# System Scan Using AVG 2014

Step By Step Text Tutorial

Charlie Batten

#### Step 1 - Download

**• Download AVG Free 2014 by going to their official website. This** is a completely free download and you will not be asked to enter any personal information other than your e-mail address.

• The download button should look something similar to this on the AVG official homepage.

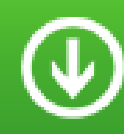

AVG AntiVirus FREE 2014 **FREE Download** 

#### Step 2 - Installation

 Once the download for the file has completed, run the .exe file and follow the on-screen instructions.

• If you don't want the AVG toolbar and your Internet browser homepage changed I suggest you go through the advanced installation route. You will be given an option when the file is ran.

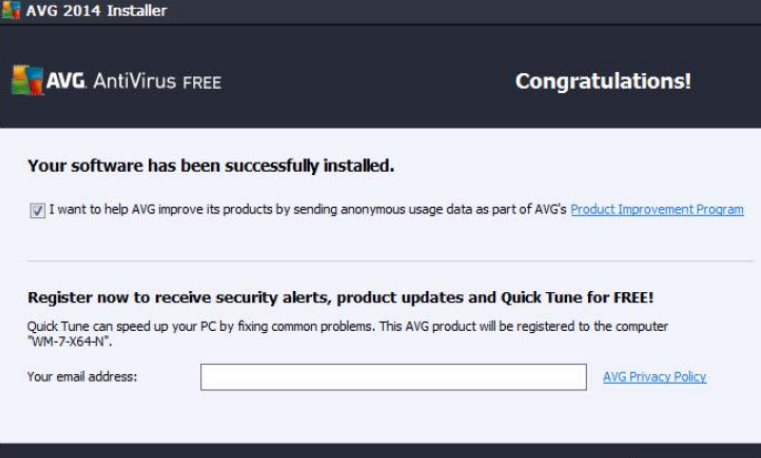

## $Step 3 - Open Application$

 Once the installation is complete the installer window will ask if you want to open the program up for the first time. You can either leave the box ticked and let the program automatically run or search for it within the Windows toolbar menu. This is done by clicking the Windows menu button on the corner of the screen and moving your cursor over "All Programs".

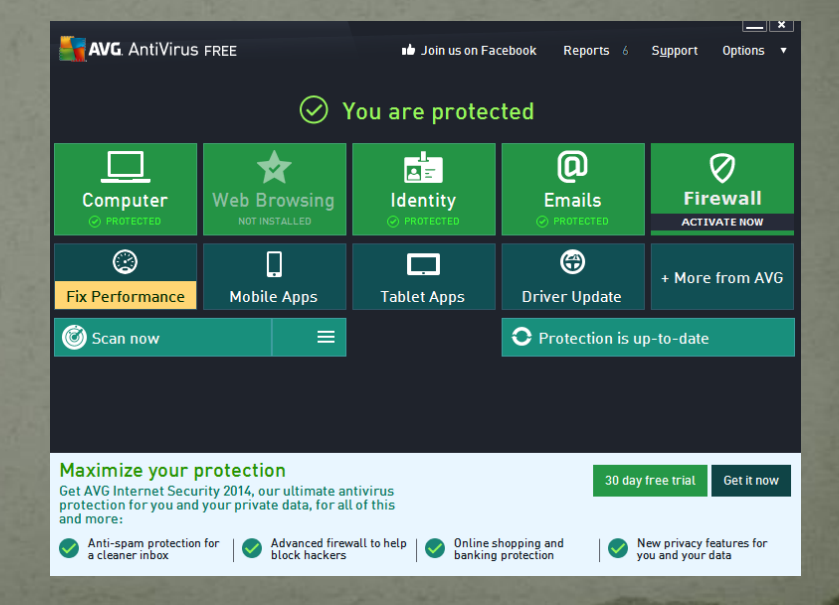

#### Step 4 - Locate "Scan Now"

• Once the program has been open a group of tiles will appear showing you what the anti-virus is currently protecting on your computer. Directly under the "Fix Performance" tile will be the "Scan Now" tile, this is what we want to click on.

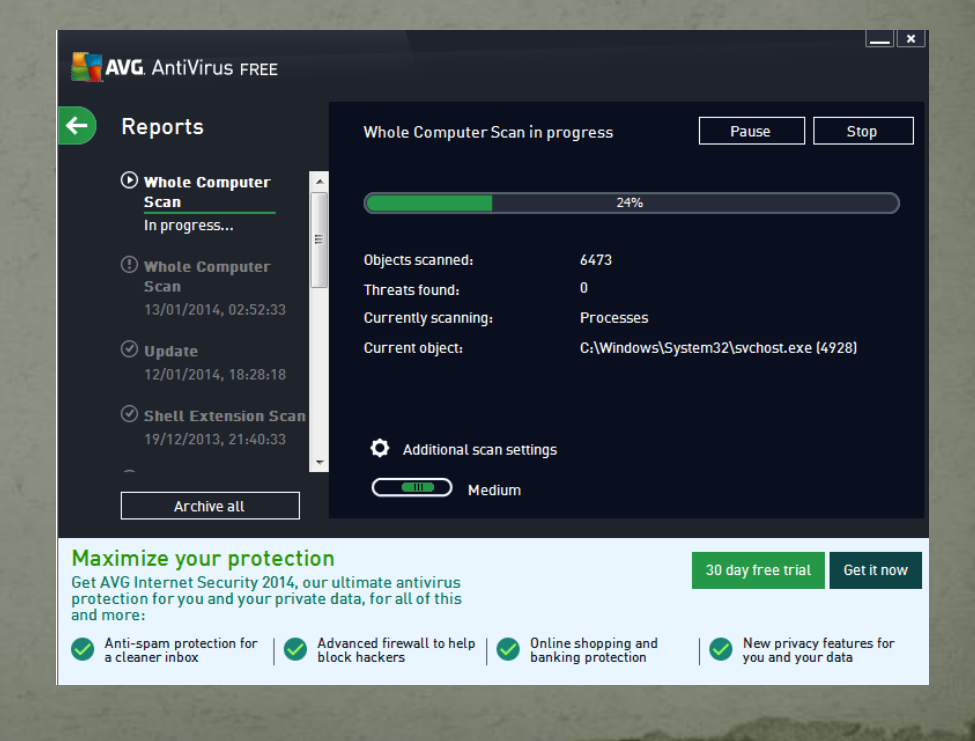

## Step 5 - Select Scan Intensity

- There are four levels if scanning on AVG Free 2014, Dynamic, Basic, Medium and Fast. Each level will affect the resources of your computer differently. A setting recommended by AVG is Dynamic due to the fact the scan speed varies due to the amount of available resources.
- Dynamic: Scans speed can vary as it runs off of available resources. This mode will not affect the speed of your processes and services.
- Basic: Scans slower to avoid using a large amount of system resources. Recommended if you want to freely use your computer whilst the scan is running.
- Medium: Scans may be faster due to the amount of resources it uses. Medium will allow you to still use your computer without many problems but may slow down applications and web browsing.
- Fast: Quickest mode but also uses the most resources. This not recommended if you intend on using your computer whilst the scan is running. Applications and services will have a hard time running without freezing whilst the scan is operating.

#### Step 6 - Additional Settings

• Whilst the scan is running you are able to select additional settings that you would like to do after the scan is completed. If you would like to have your computer automatically shut down after a scan then check the box in the additional settings tab.

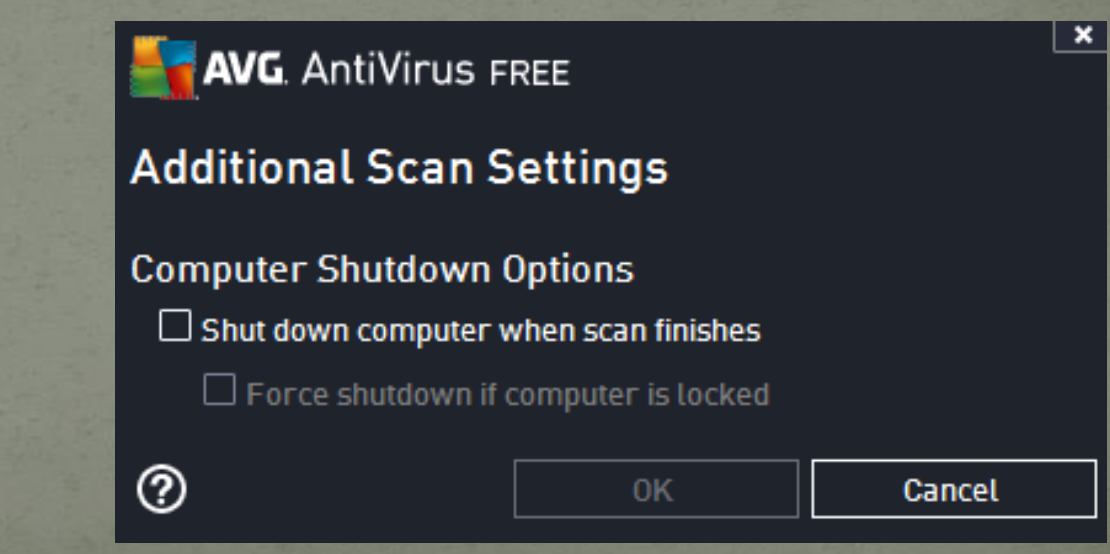

## Step 7 – Removing Infections

 Once the scan is finished there will be two outcomes. Either your computer is virus free and has no infections or you have a file that may be infected. If there is no issues simple close AVG and repeat this process on a weekly basis.

• If it turns out there is any infected files within your computer AVG Free 2014 will automatically quarantine the file so it is unable to run or open. From here you can either inspect the file to find out if it is a false negative or select what file you would like to delete to remove the infected file.

#### Step 8 – Repetition

 Doing anti-virus scans on a regular basis is recommended to keep infections away or isolating any that may have got in to the system as quickly as possible.

 Personally I would recommended setting a daily scan or just repeat this same process on a weekly basis just to be sure you are protected.